# HOW TO BOOK A TUTORING SESSION

CALL

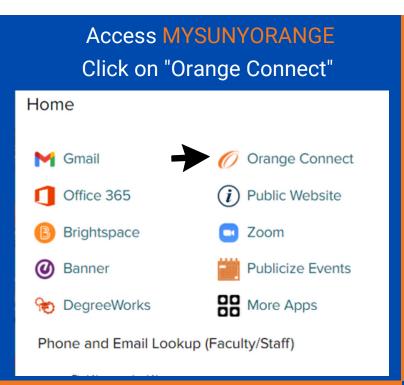

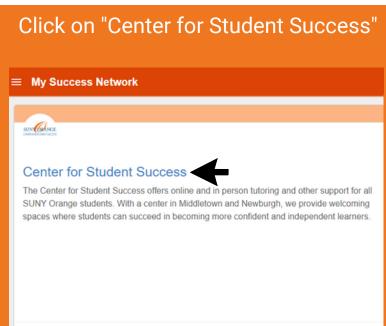

## Read subjects under tutor names. Click on the three dots.

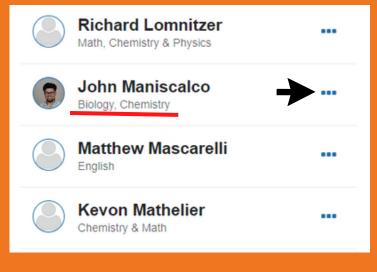

#### Click on "Schedule"

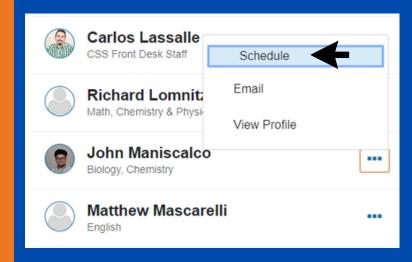

#### Click on "Tutoring", select a reason Click "Continue"

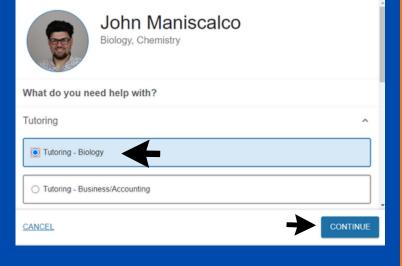

# Browse Calendar and select date/time Click "Continue"

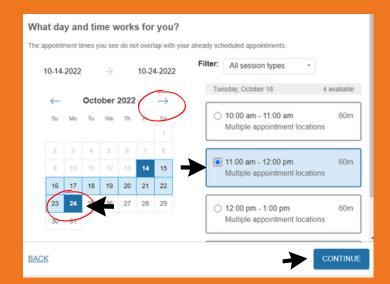

#### Select location Review appointment details

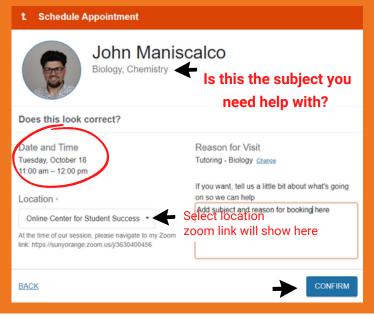

## From the menu, click "Upcoming" to see your scheduled appointments

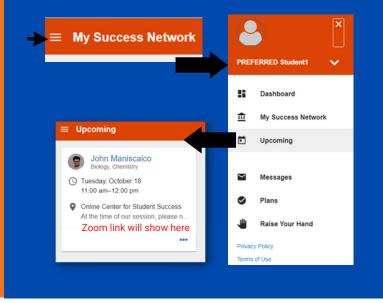

# We are here to help! Connect with us if you have any questions.

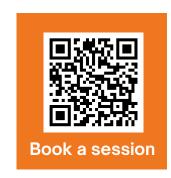

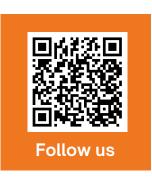

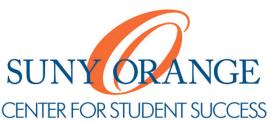